## Bulk Add or Edit User Custom Fields

Last Modified on 04/26/2022 3:55 pm EDT

## Watch a Video

## Add or Edit Custom Fields for Multiple Users

- 1. From the Users Container within the Dashboard, click the More button ("...").
- 2. Select Manage Users.
- 3. Click the More button ("···").
- 4. Select Bulk Edit Users.
- 5. Use the Sort by(s) to organize your users for the best bulk editing or adding.
- 6. Click within the field to adjust.
- 7. Enter information.
- 8. Click outside the field to autosave.
- 9. To edit the custom fields for multiple user accounts, repeat steps 6 8.
- 10. Once complete, select Back to User List.

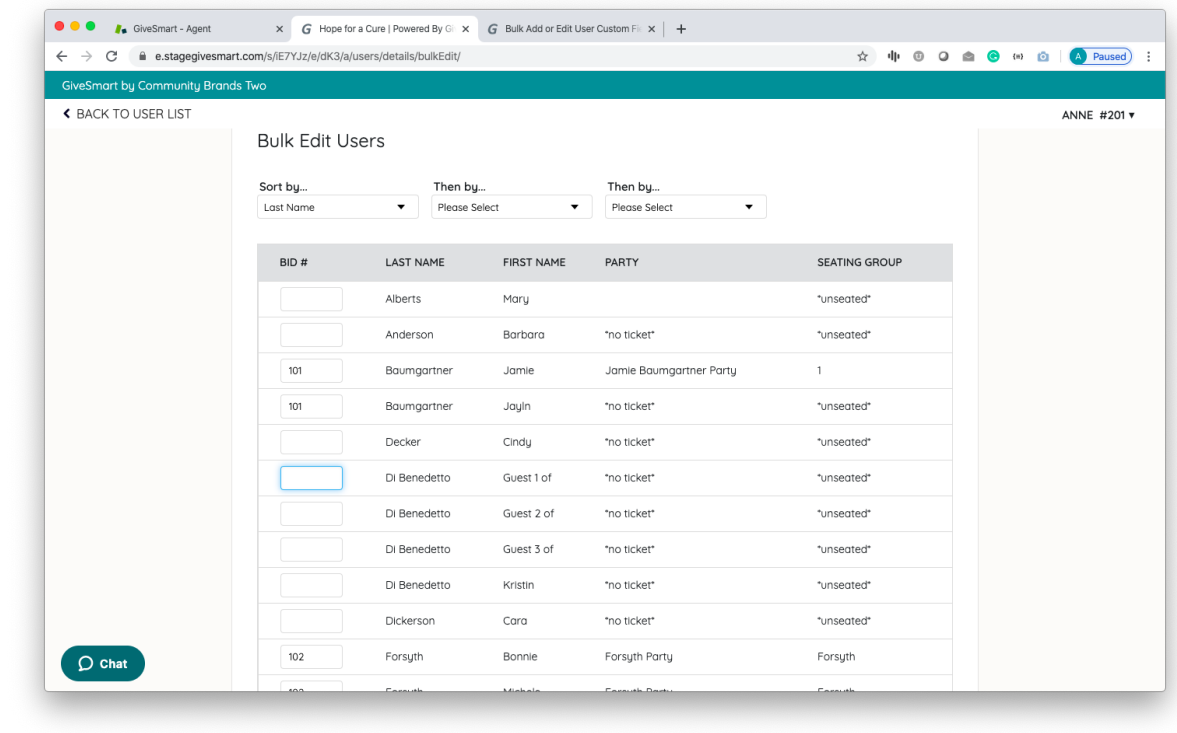

## Access Report Containing User Custom Fields

- 1. From the Admin Navigation, select Reports > Overview.
- 2. Select the Registered Users report.
- 3. Search for specific information.
- 4. Sort using the up and down arrows to the right of the field.
- 5. Export this report as an Excel, CSV, Print, PDF or Copy.
- 6. The file will automatically download.

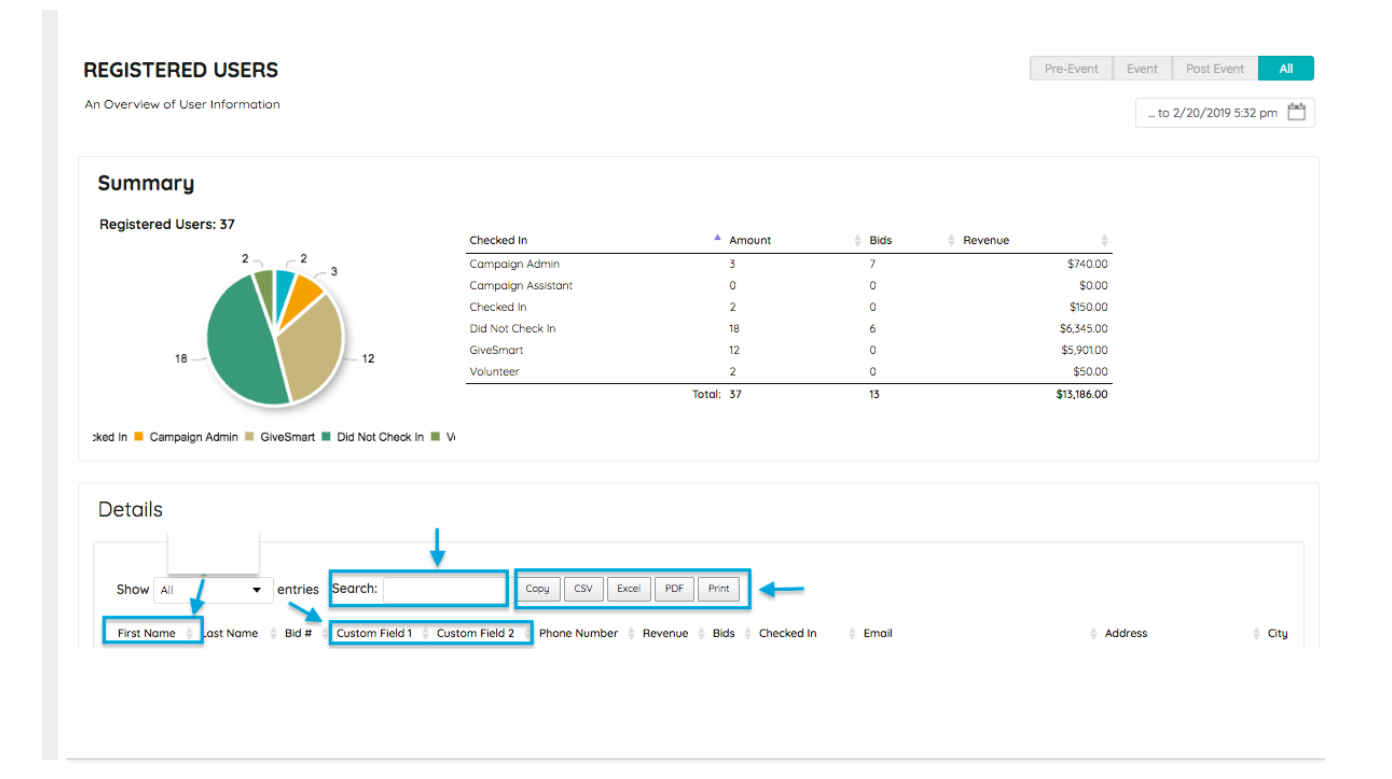